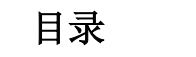

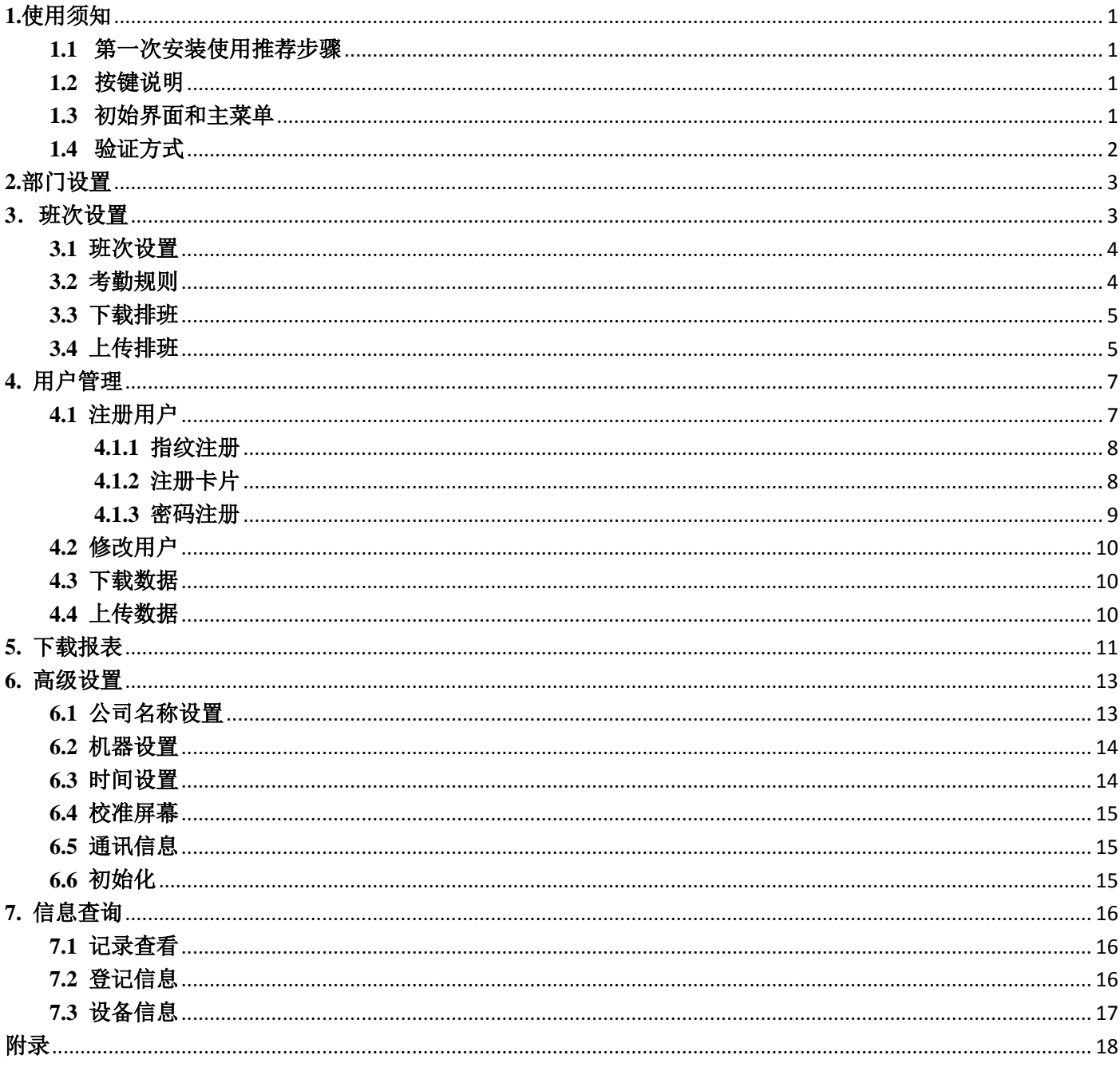

# 关于本手册

- 所有功能都以实际产品为主,由于产品的不断更新,本公司不能承诺实际产品与该资料一致,同 时也不能承担由于实际技术参数与本资料不符所导致的任何争议,任何改动恕不提前通知。
- 本手册中★标示的功能并非所有设备具备。请以实际产品为准。
- <span id="page-1-0"></span>本文档中的图片说明,可能与您手中产品的图片不符,请以实际产品显示为准。

## **1.**使用须知

# <span id="page-1-1"></span>**1.1** 第一次安装使用推荐步骤

步骤一:安装好设备并给设备通电。

步骤二:用户登记,指纹登记、ID 登记、 设置密码,分配权限。

步骤三:用户验证,确认登记指纹、ID、 密码是否可用。

步骤四:插上U 盘,进入主菜单的"班次 设置",下载排班,再拔出U 盘插入电 脑,打开考勤设置表,设置班次和为人员 排班。

步骤五:将U 盘插入考勤机,进入主菜单 的"班次设置",上传考勤设置表。

步骤六:检查设备时间是否准确,确认完 毕后即可开始考勤。

步骤七:月末统计时进入考勤机的主菜单 "下载报表",通过U 盘下载标准报表到 电脑统计。

### <span id="page-1-2"></span>**1.2** 按键说明

"POWER"用于开机与关机,当考勤机处于关机状态,接电源线的情况下按一下"POWER"键即 可开机运行考勤机;当考勤机处于开机运行的状态长按"POWER"键 3 秒即可关机停止运作。

"MENU"主菜单键,用于进入主菜单的按键,按一下即可进入主菜单界面。

"1:1"用于密码考勤的一个按键,按一下输入工号和密码即可考勤签到。

"ESC"用于退出这一级的界面返回上一级的菜单界面。

#### <span id="page-1-3"></span>**1.3** 初始界面和主菜单

设备初始界面主菜单分别如图所示:

考勤状态:采用指纹识别、ID 识别和密码识别,完成识别后将员工信息显示出来。

日期与时间:显示当前设备的时间。日期和时间可以通过高级设置菜单中的时间设置进行校准。 主菜单功能: 在初始界面下按menu 键, 可以通过指纹识别、密码识别或ID卡识别为管理员身 份后可进入主菜单界面。

广州市浩顺晶密 C-430 考勤机说明书

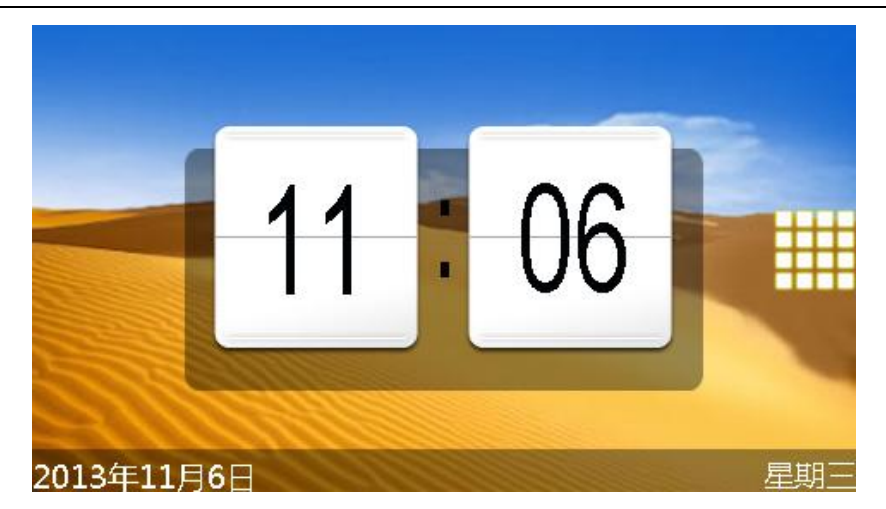

图1-1 初始界面

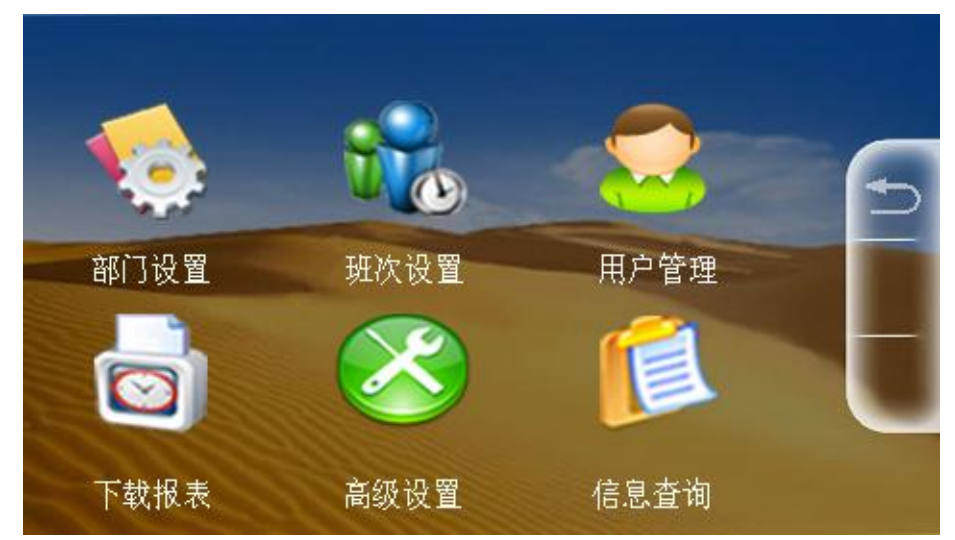

图1-2 menu菜单界面

进入菜单界面的方法为:在初始界面的时候按下"MENU"键,再通过指纹识别或密码识别为管 理员身份即可进入主菜单界面

#### <span id="page-2-0"></span>**1.4** 验证方式

在初始界面的时候可通过指纹识别、ID卡识别和密码识别方式进行考勤,考勤通过后将在设备上 保存考勤记录,语音提示"谢谢!"。员工考勤成功后一段时间将返回初始界面。

#### 注意事项:

指纹识别

1、如果考勤成功过后,未到时间再次进行考勤,则语音提示"已签到,谢谢!"

2、如果员工未录入, 或者手指并未放正确, 则语音提示"请重按手指!"

密码识别

1、如果考勒成功过后,未到时间再次进行考勤,则语音提示"已签到,谢谢!"

2、如果员工未录入, 或者工号正确但是密码输入错误, 则语音提示"密码错误!"

#### ID卡识别

1、如果考勤成功过后,未到时间再次进行考勤,则语音提示"已签到,谢谢!"

2、如果员工未录入,刷卡的时候屏幕显示"请重试或与管理员系"

# <span id="page-3-0"></span>**2.**部门设置

操作步骤:

1. 在主菜单界面下,点击"部门设置",则可以进入部门设置界面。

2. 在部门设置界面当中,点击空白的一栏则可以录入部门的名称。

3. 输入部门名称编辑完成点击屏幕的"OK"暂时保留部门名称,可以一次录入多个部门名称。

4. 在新员工注册时在部门选项可选择员工所属部门。

5. 点击屏幕右上角的"ESC"则会提示是否保存部门名称,选"OK"则保留该部门的名称,选"CANCLE" 则取消保存。

注:总共可编辑18个部门(部门名称只能输入8个字符,包括中文、英文字母、数字、空格)。

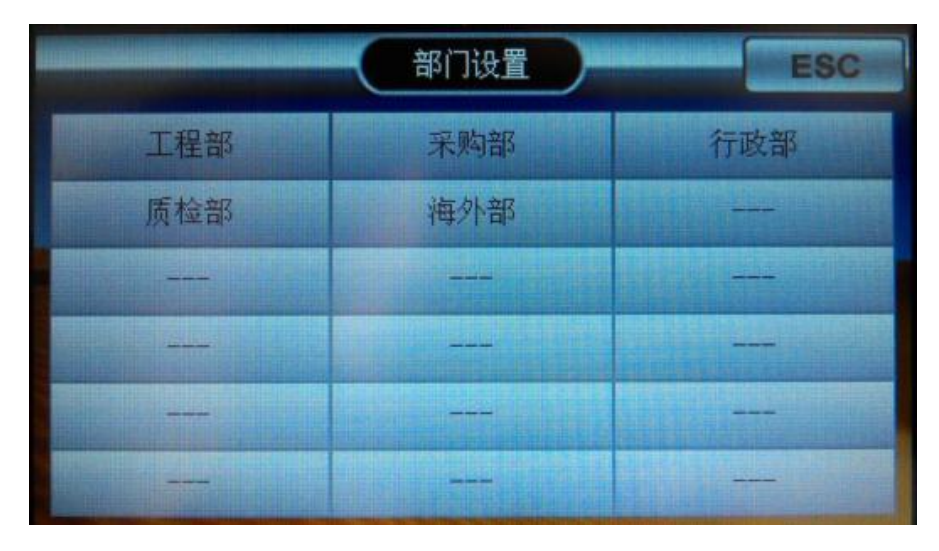

图2-1 部门设置

## <span id="page-3-1"></span>**3**.班次设置

在主菜单界面下,点击"班次设置",可进入班次设置界面。(普通排班可在机器中设置完成,对 于复杂的排班,比如实现跨天排班,推荐在电脑上编辑好,然后下载的考勤设置表并上传到机器上, 以方便快速完成复杂的排班。)

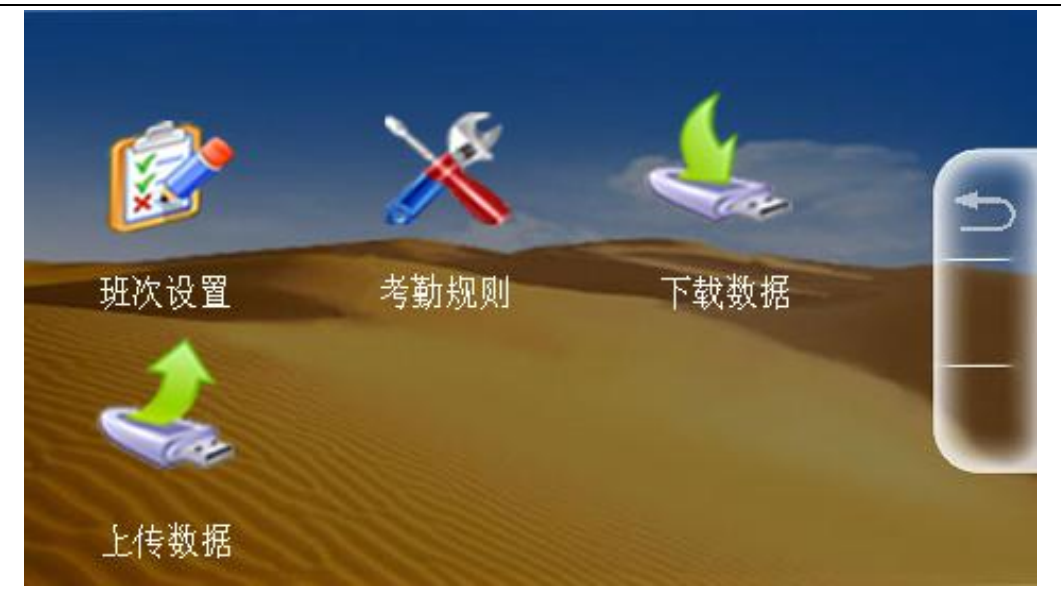

图3-1 班次设置界面

# <span id="page-4-0"></span>**3.1** 班次设置

在班次设置菜单中点击"班次设置"可进入班次设置,总共可以设置24 个排班,默认员工排班 为班次1,如果要对员工设置其他排班,在考勤设置表设置好排班表并上传到考勤机上。

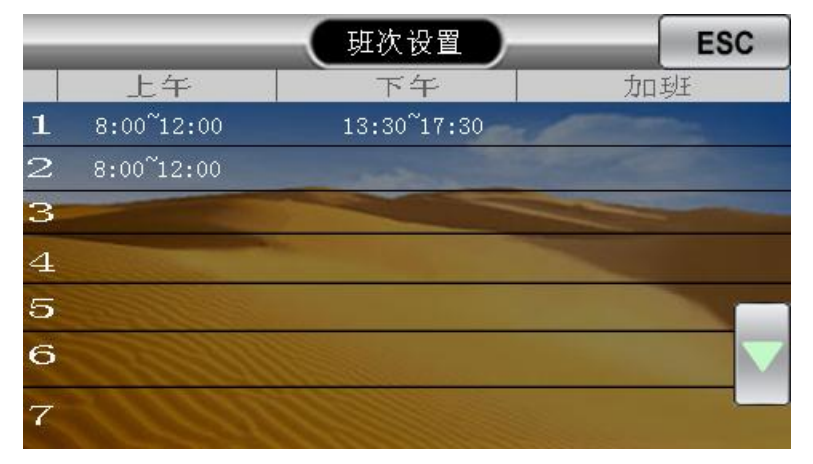

图3-2 班次设置调整界面

# <span id="page-4-1"></span>**3.2** 考勤规则

在班次设置菜单中点击"考勤规则"可进入考勤规则设置,设置允许迟到和早退时间(最大值为 60 分钟)。

允许迟到时间:上班后不超过此时间不记为迟到,默认为0 分钟。

允许早退时间:下班前不超过此时间不记为早退,默认为0 分钟。

例如:设置允许迟到时间为5 分钟,上班为1:30,在1:35 分之前均不记迟到。

# 备注:1.本考勤机对没有形成一个完整考勤时段记为旷工一天(加班时段除外)。

2.本考勤机对不完整考勤时段(如漏考勤、旷工)不做迟到与早退时间的统计。

# <span id="page-5-0"></span>**3.3** 下载排班

在班次设置菜单中点击"下载排班"则可以开始下载"考勤设置表"到U 盘,可在电脑查看和编 辑"考勤设置表"。

#### 注意事项:

本操作需要插入U盘的情况下进行操作,如果没有插入U盘,点击"下载排班"的时候,则屏幕 显示 没有"U-DISK"。

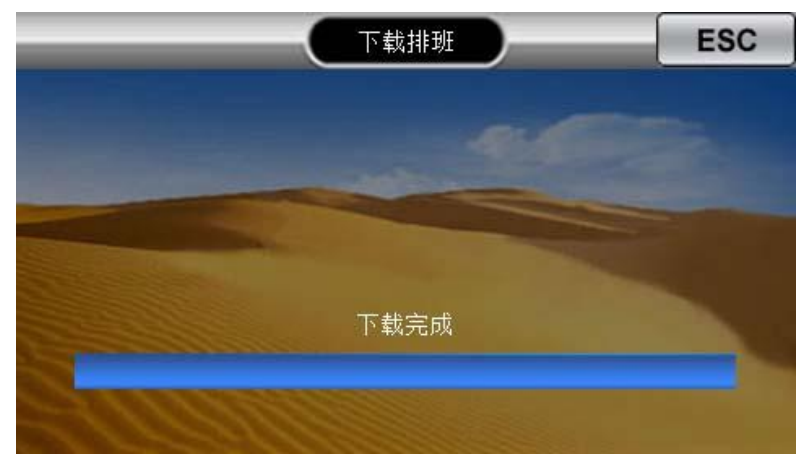

图3-3 下载排班界面

# <span id="page-5-1"></span>**3.4** 上传排班

经过3.3下载排班后再经过电脑上将U 盘中的"考勤设置表"做好编辑工作并保存,然后将U 盘 插入考勤机,在班次设置菜单中点击"上传排班",即可将考勤设置的排班设置上传添加到考勤机中。

#### 注意事项:

本操作需要插入U盘的情况下进行操作,如果没有插入U盘,点击"上传排班"的时候,则屏幕 显示 没有"U-DISK"。

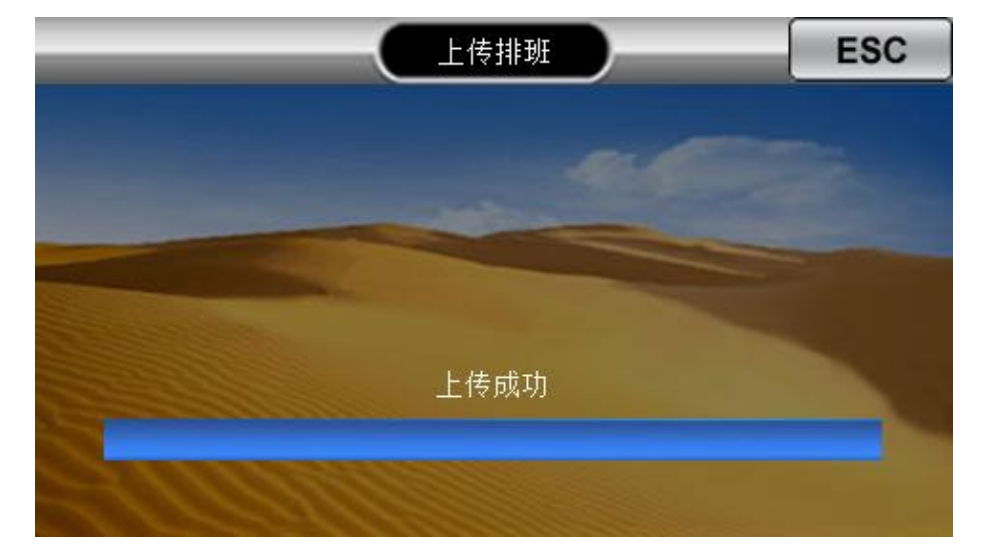

图3-4 上传排班界面

考勤设置表:总共24 个班次,一个班次可设置三个考勤时段,本考勤机支持跨天考勤,在排班 表中对相应员工进行班次号设置即可。

简单班次:

表3-1 简单班次考勤设置表

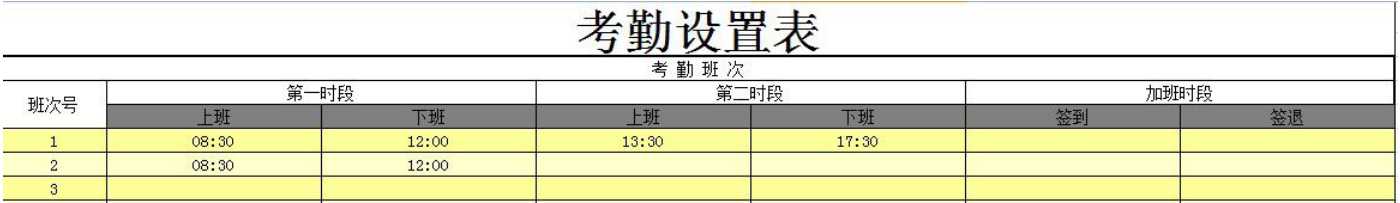

#### 复杂班次:

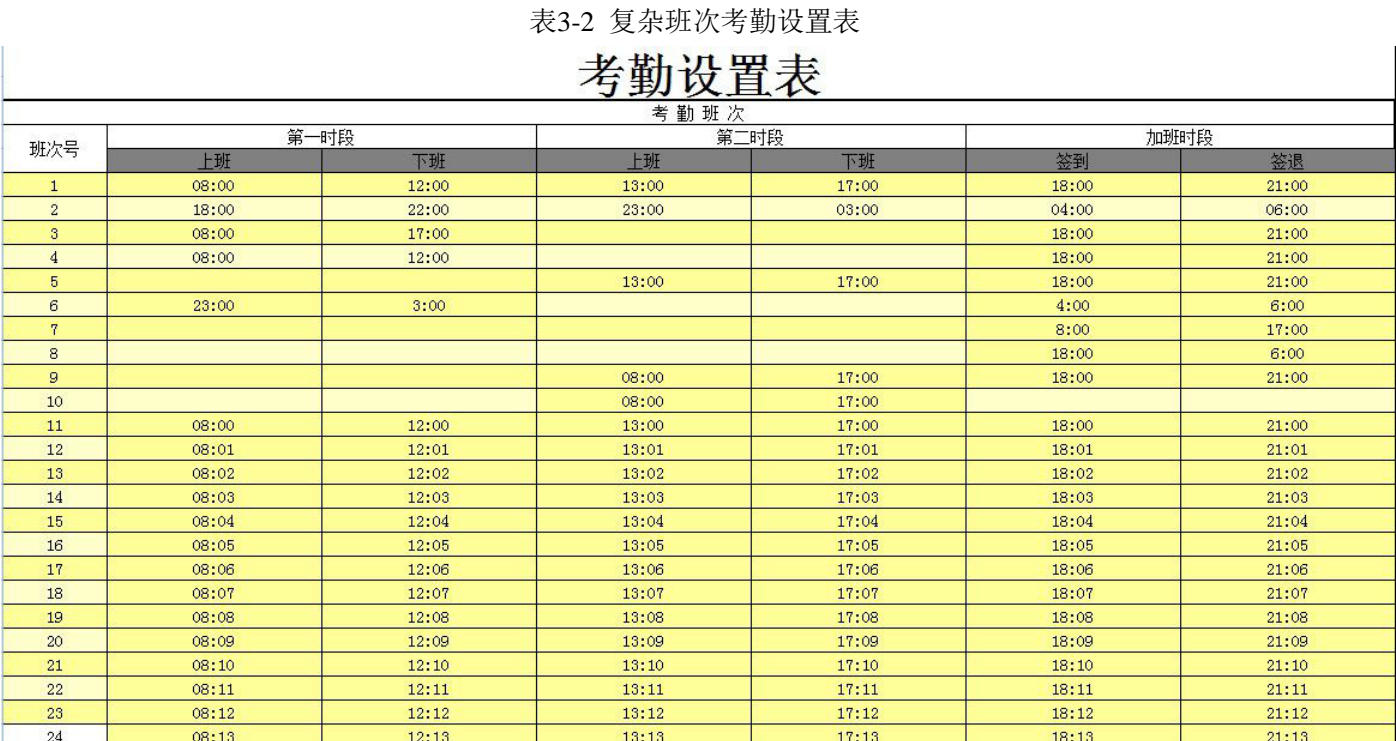

排班班次表:

简单员工排班:

表3-3 简单员工排班班次表

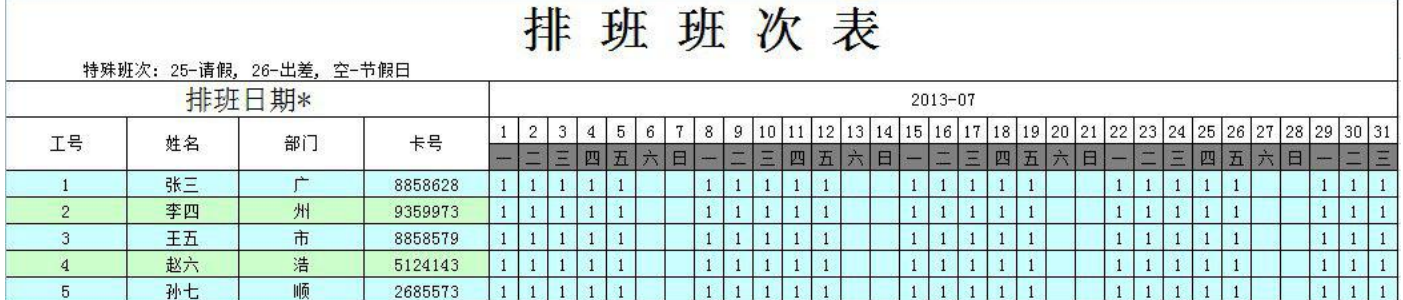

复杂员工排班:

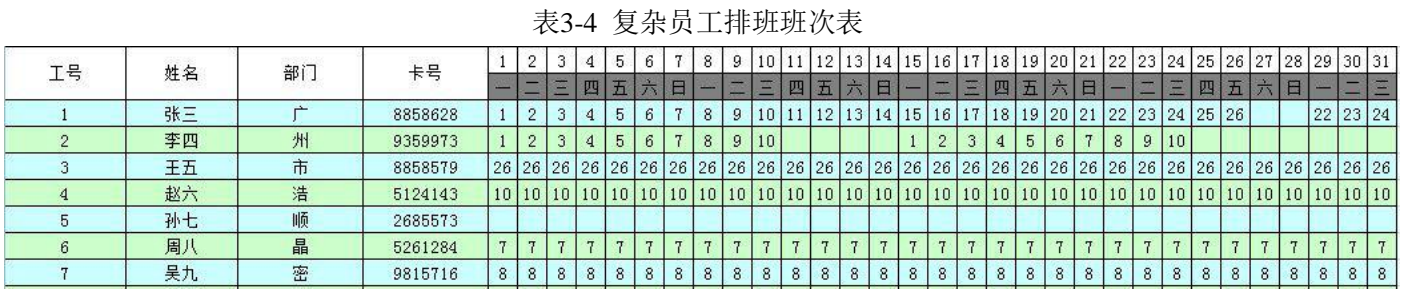

<span id="page-7-0"></span>注:在排班设置表中进行员工排班的同时,也可以对员工姓名、部门、卡号进行修改。

# **4.** 用户管理

进入主菜单界面点击"用户管理"则可以进入用户管理界面。用户数据可以备份,可以上传到另 外一个同系列的考勤机。

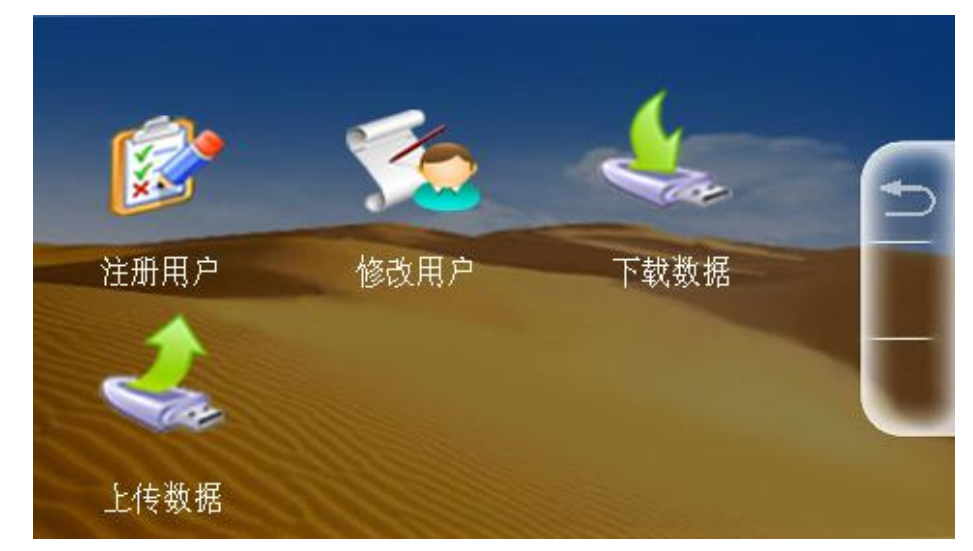

图4-1 用户管理界面

# <span id="page-7-1"></span>**4.1** 注册用户

新员工需要输入工号和姓名进行员工的指纹或者ID 卡录入或者密码进行录入,用于考勤。(用 户姓名只能输入4 个字符,包括中文、英文字母、数字、空格)。

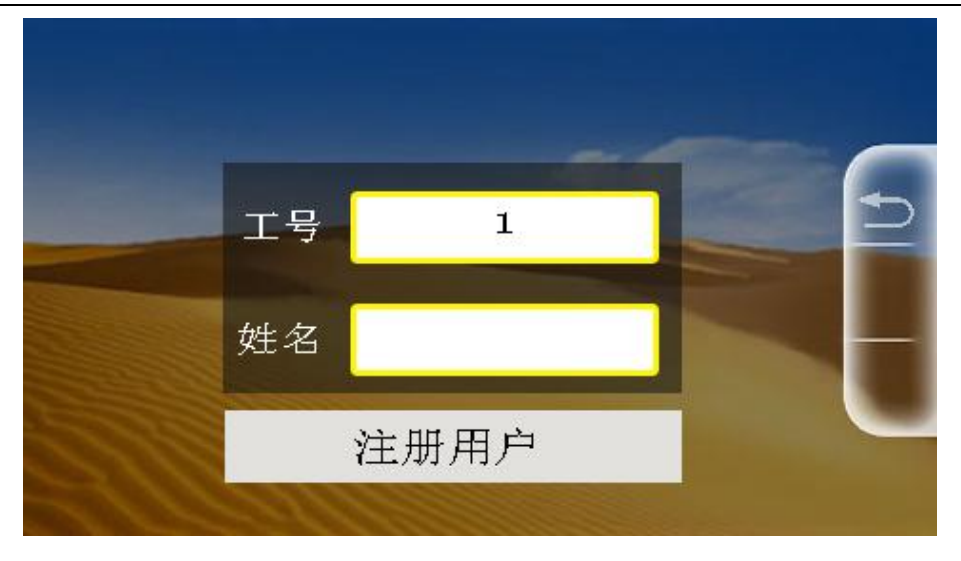

图4-2 新增用户界面

## <span id="page-8-0"></span>**4.1.1** 指纹注册

可以为员工进行指纹信息注册。

操作步骤:

1、在用户管理界面下点击"指纹注册",先输入工号和姓名例如"张三"默认工号为1;

2、出现三个选项,点击"指纹注册",即可开始密码注册;

3、将手指放在绿色扫描区进行扫描,需要扫描三次即可完成指纹注册;

4、若需要备份第二个指纹,则点击"OK",若无需备份完毕则点击"CANCLE";

5、拍摄好自己的脸部作为相片保存于考勤机中,用于考勤签到。

# 备注:**1**个员工可以录入**10**个指纹,**1**个指纹用于常用,另外**9**个用于备份。

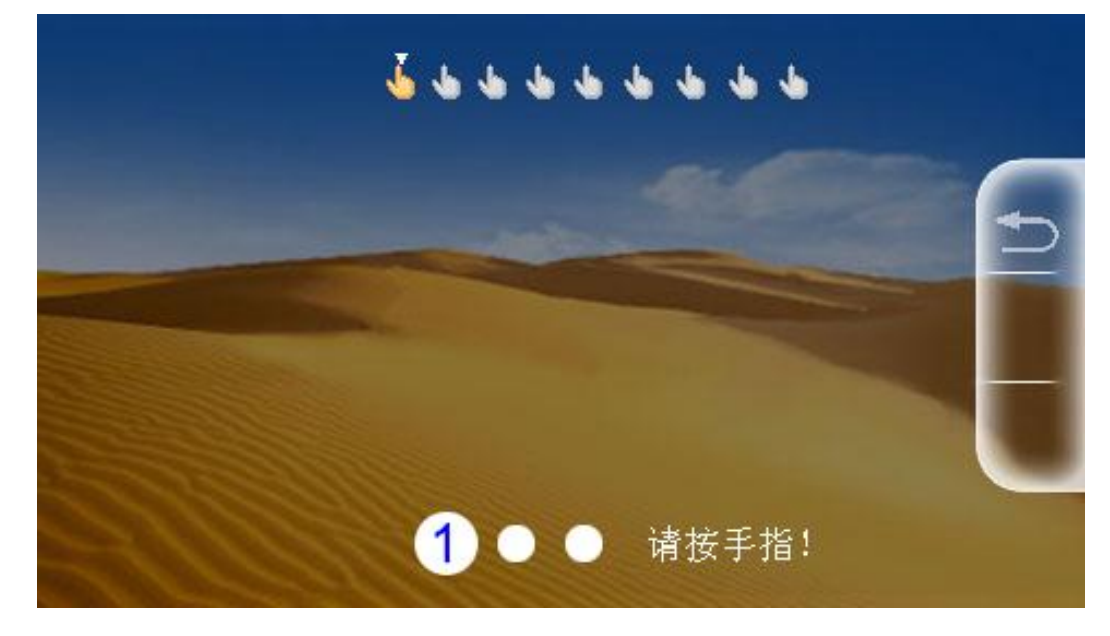

图4-3 指纹录入界面

# <span id="page-8-1"></span>**4.1.2** 注册卡片

可以为员工进行密码注册。

操作步骤:

- 1、在用户管理界面下点击"注册用户",先输入工号和姓名例如"李四"默认工号为1;
- 2、出现三个选项,点击"注册卡片",即可开始ID卡注册;
- 3、将ID卡放到绿色扫描区进行扫描,扫描完成后显示卡号;
- 4、确定卡号正确, 则点击"OK", 若卡号错误则点击"CANCLE";
- 5、拍摄好自己的脸部作为相片保存于考勤机中,用于考勤签到。

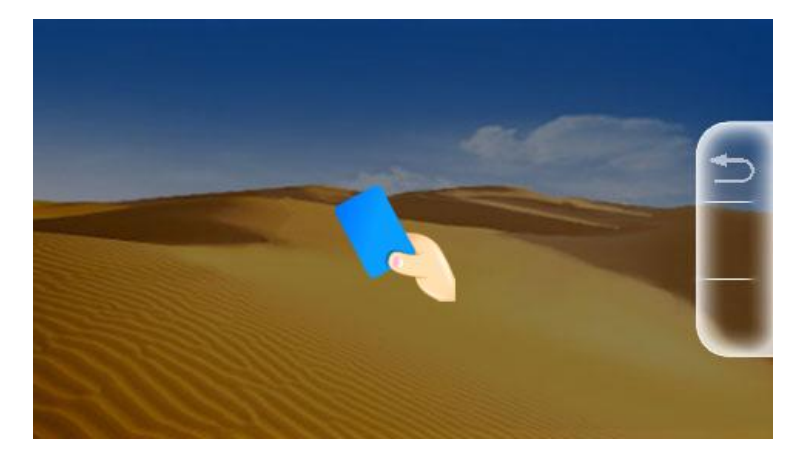

图4-4 注册卡片界面

#### <span id="page-9-0"></span>**4.1.3** 密码注册

可以为员工进行ID卡信息的注册。

操作步骤:

- 1、在用户管理界面下点击"注册用户",先输入工号和姓名例如"王五"默认工号为1;
- 2、出现三个选项,点击"密码注册",即可开始密码注册;

3、输入密码,输入两次,即可完成密码录入;

4、若需要为第二个员工进行密码注册,则点击"OK",若录入完毕则点击"CANCLE";

5、拍摄好自己的脸部作为相片保存于考勤机中,用于考勤签到

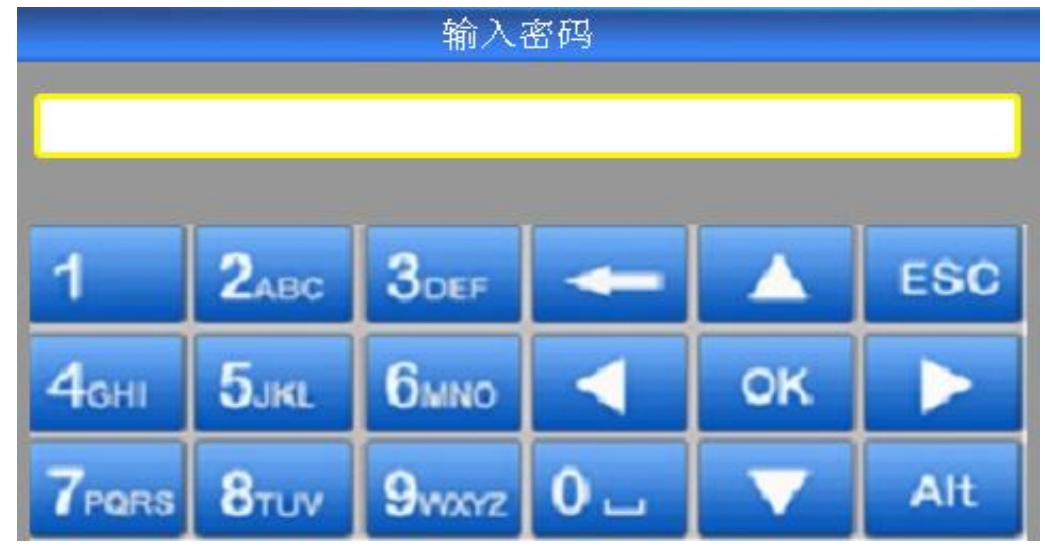

图4-5 密码注册界面

### <span id="page-10-0"></span>**4.2** 修改用户

可将已录入的用户进行资料更改,包括工号、姓名、密码、卡号、部门和用户权限。可以重新录 入或删除用户。

进入方法: 在用户管理界面点击"修改用户", 即可进入修改用户界面。

### <span id="page-10-1"></span>**4.3** 下载数据

下载数据到U 盘备份,防止数据丢失,方便以后数据的上传。

注意事项: 本操作需要插入U盘的情况下进行操作,如果没有插入U盘,点击"下载数据"的时候, 则屏幕显示没有"U-DISK"。

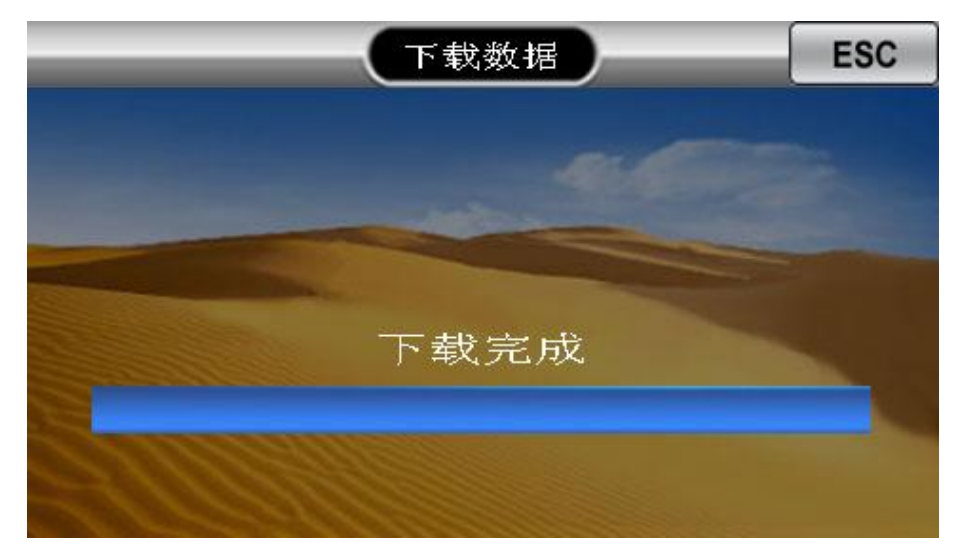

图4-7 下载数据界面

#### <span id="page-10-2"></span>**4.4** 上传数据

可将U 盘上的员工信息上传到多部考勤机,免去一次次的重复录入操作。

注意事项: 本操作需要插入U盘的情况下进行操作,如果没有插入U盘,点击"上传数据"的时候, 则屏幕显示没有"U-DISK"。

广州市浩顺晶密 C-430 考勤机说明书

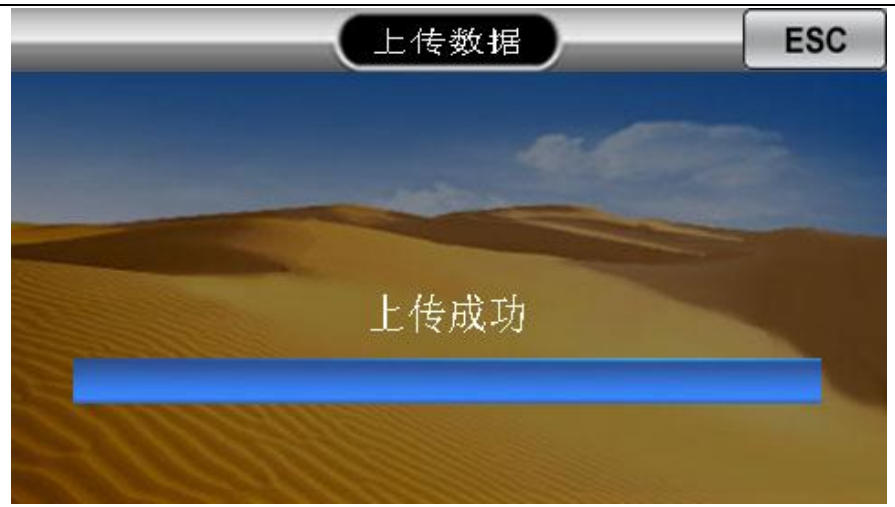

图4-8 上传数据界面

# <span id="page-11-0"></span>**5.** 下载报表

将员工的考勤记录制作成一个表格形式,进行汇总并记录,然后将此表格下载到计算机上进行审 查。

操作步骤:

1. 将U 盘插入机器的U-DISK 口。

2. 进入主菜单,选择下载报表或者按"4"。

3. 选择卡式报表,输入要查看报表的开始和结束时间或直接原始记录输出。

4. 提示"工作中"下载报表到U 盘中, "下载成功"方可拔出U 盘。

5. 在U 盘生成汇总表或原始记录文件。在电脑可以查阅。

# 备注:对于多个考勤机考勤,只要多个考勤机上都有同一个员工的数据,先后在多个机器中下载报 表,考勤报表自动合并。

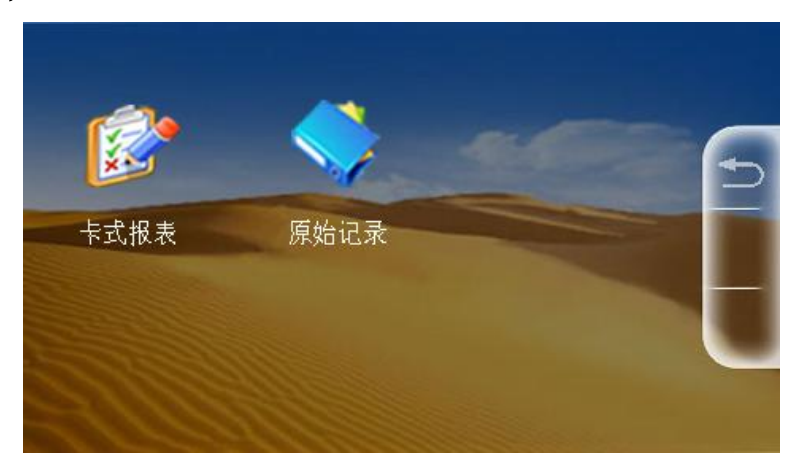

图5-1 下载报表界面

#### 表5-1 排班信息表

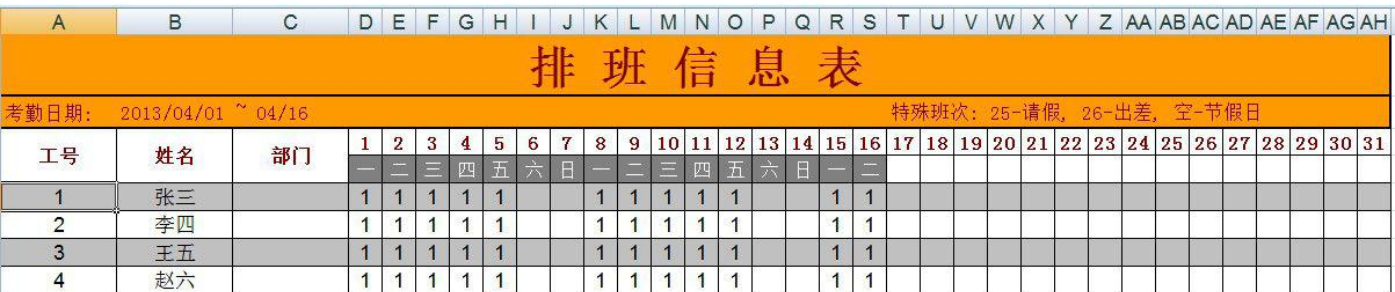

#### 表5-2 考勤汇总表

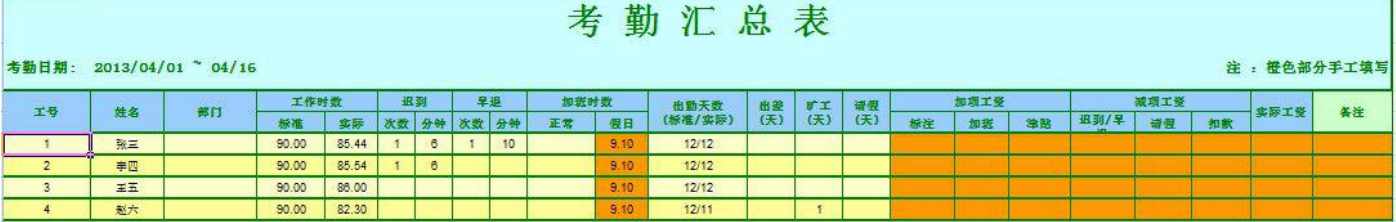

#### 表5-3 刷卡记录表

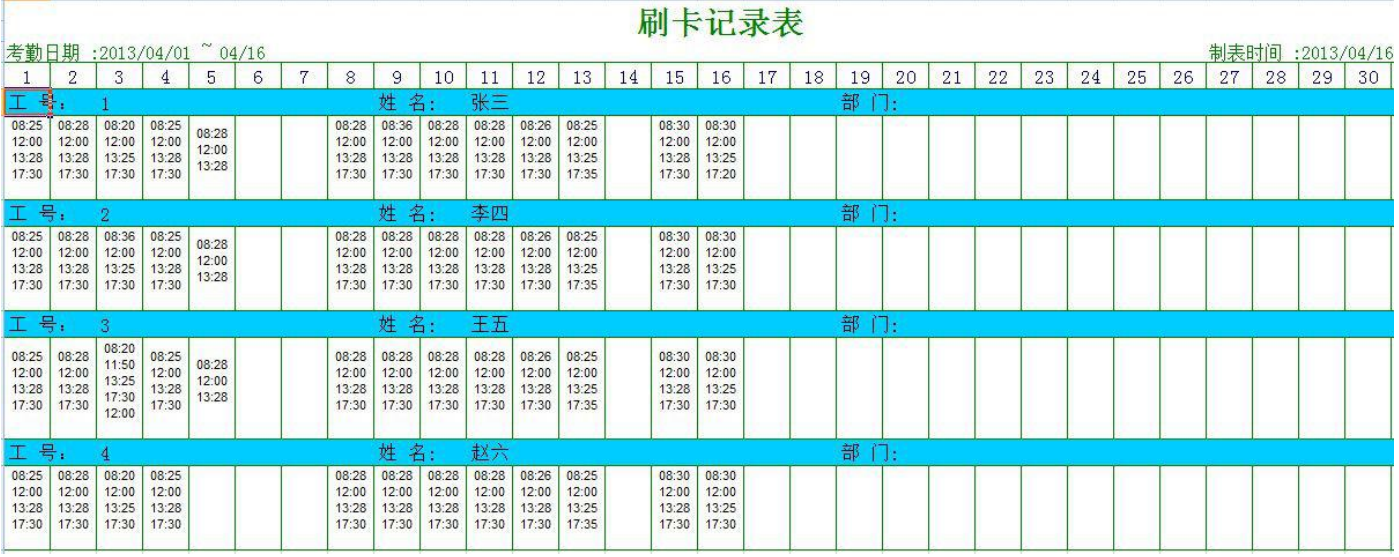

表5-4 异常统计表

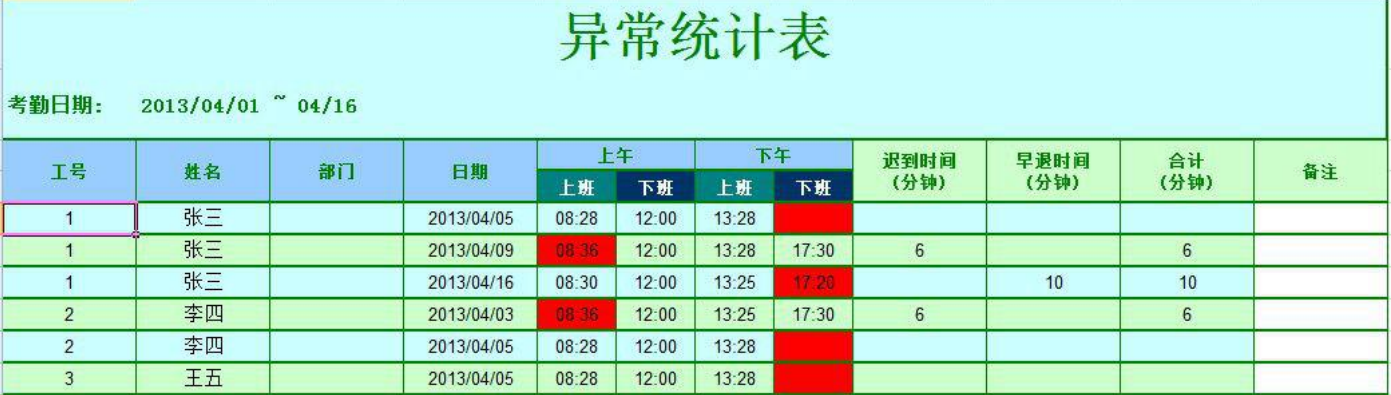

表5-5 考勤卡表

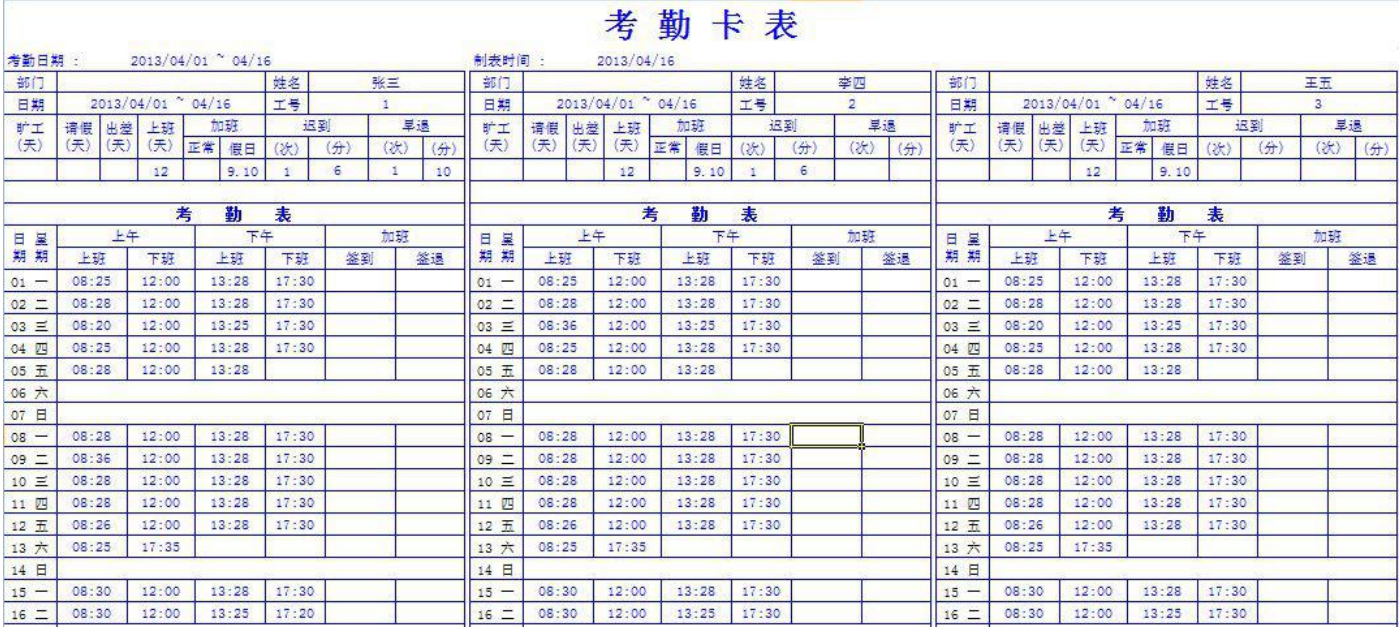

# <span id="page-13-0"></span>**6.** 高级设置

为考勤机进行设置,如:公司名称、机器设置、时间设置、校准屏幕、通讯信息、初始化等,为 了适应该公司的环境所要进行的操作。

进入高级设置步骤:进入主菜单界面点击"高级设置"则可以进入高级设置。

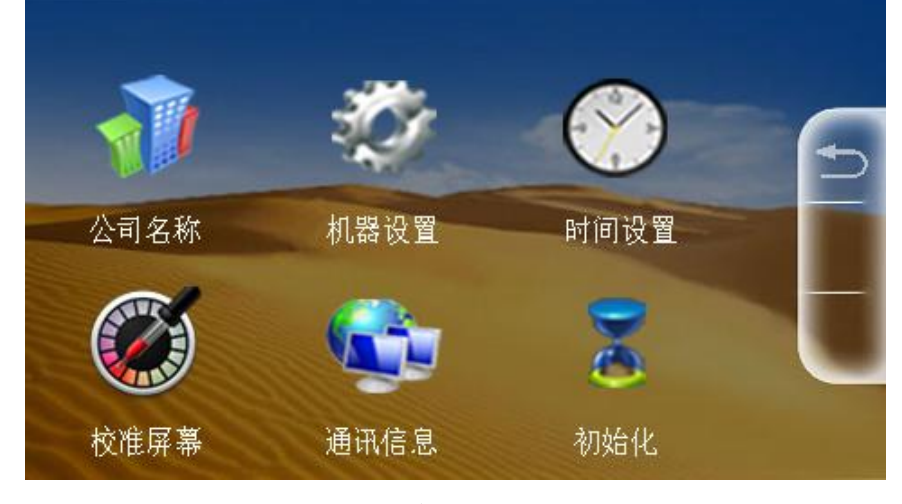

图6-1 高级设置界面

## <span id="page-13-1"></span>**6.1** 公司名称设置

为该考勤机设置所服务的公司。

进入公司名称设置的方法:高级设置菜单下点击"公司名称"则可以进入"公司名称"编辑。编辑完 后按"OK"保存公司名称(公司名称只能输入8个字符,包括中文、英文字母、数字、空格)。

广州市浩顺晶密 C-430 考勤机说明书

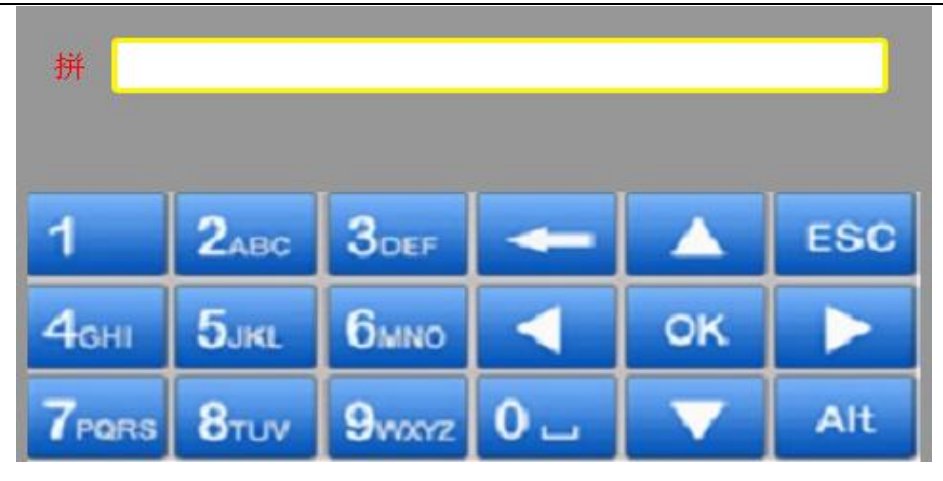

图6-2 公司名称输入

### <span id="page-14-0"></span>**6.2** 机器设置

可以设置多个项目,如语言、语音提示、音量设置等多项设置。

进入机器设置菜单步骤: 高级设置菜单下点击"机器设置"可进入机器设置

可设置语言(中、英、朝鲜文可选)、管理者总数(最多可设置255个)、提示音量(0-10 可选)、确 认方式( 指纹、卡、密码)、界面返回时间(考勤成功返回初始界面的时间)、屏幕保护时间(机 器不使用超过此时间进入屏保模式)、睡眠时间(机器不使用超过此时间屏幕关闭,触摸任意按键可 唤醒屏幕)、开门延时(外接门禁开门延时时间)、响铃设置(一天最多可设置24 组响铃)。

|        | 机器设置    | <b>ESC</b> |
|--------|---------|------------|
| 语言     | 中文      |            |
| 管理者总数  | 5       |            |
| 音量     | 5       |            |
| 确认方式   | 指纹/卡/密码 |            |
| 界面返回时间 | 1秒钟     |            |
| 考勤记录警告 | 1000    |            |
| 重复确认时间 | 1分钟     |            |
|        |         |            |

图6-3 机器设置

## <span id="page-14-1"></span>**6.3** 时间设置

可以为考勤机重新设置时间,以符合当地的时间,便于考勤。

进入时间设置的方法:高级设置菜单下点击"时间设置"则可以进入时间设置。点击"+""-"可进 行年月日以及时分秒的调整,设置完后点击"确定"保存当前设置的日期与时间。

广州市浩顺晶密 C-430 考勤机说明书

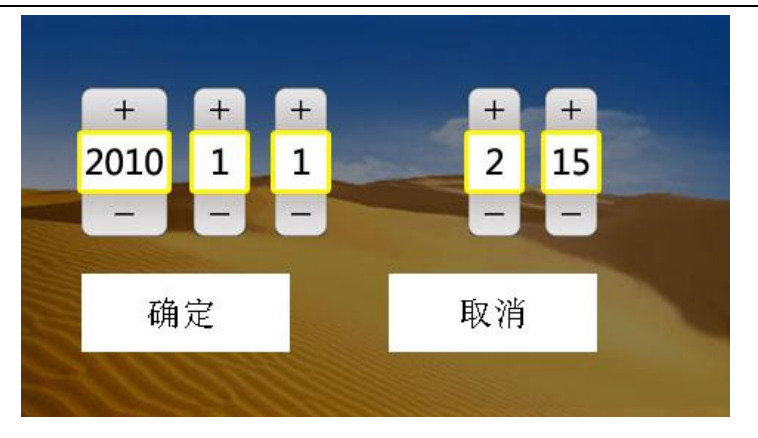

图6-4 时间设置

## <span id="page-15-0"></span>**6.4** 校准屏幕

进入记录设置步骤: 高级设置菜单下点击"校准屏幕"即可进入屏幕调整。

点击"校准屏幕"后会提示"是否校准触摸屏?"点击 OK 进入触摸屏校准界面,建议使用笔尖 进行校准,校准完成后会自动返回到高级设置菜单。

# <span id="page-15-1"></span>**6.5** 通讯信息

为考勤机设置一个联机通讯的环境。

进入通讯设置的步骤: 高级设置菜单下点击"通讯信息"进入设置界面(可设置机号、IP 地址、 子网掩码、默认网关、端口号、通讯密码、服务器 IP、服务器端口、设置是否进行传送)。

|       | 通讯信息               | <b>ESC</b> |
|-------|--------------------|------------|
| 机号    | 1                  |            |
| IP地址  | 192. 168. 000. 009 |            |
| 子网掩码  | 255, 255, 255, 000 |            |
| 默认网关  | 192. 168. 000. 001 |            |
| 端口号码  | 5005               |            |
| 通讯密码  | 0                  |            |
| 服务器IP | 192. 168. 000. 109 |            |
|       |                    |            |

图6-5 通讯设置界面

# <span id="page-15-2"></span>**6.6** 初始化

高级设置菜单点击"初始化"进入初始化界面,可以恢复出厂设置、删除全部记录、删除全部用 户、删除全部数据、固件升级。

注意事项:恢复出厂设置不会清除用户数据和考勤记录,删除全部数据会把数据全部清除并且恢复

#### <span id="page-16-0"></span>出厂设置,请谨慎使用!

# **7.** 信息查询

可进行各项信息的查看,如:考勤记录查看、所录入员工的信息、设备信息等。 进入信息查询步骤: 在主菜单下点击"信息查询"则可以进入信息查询。

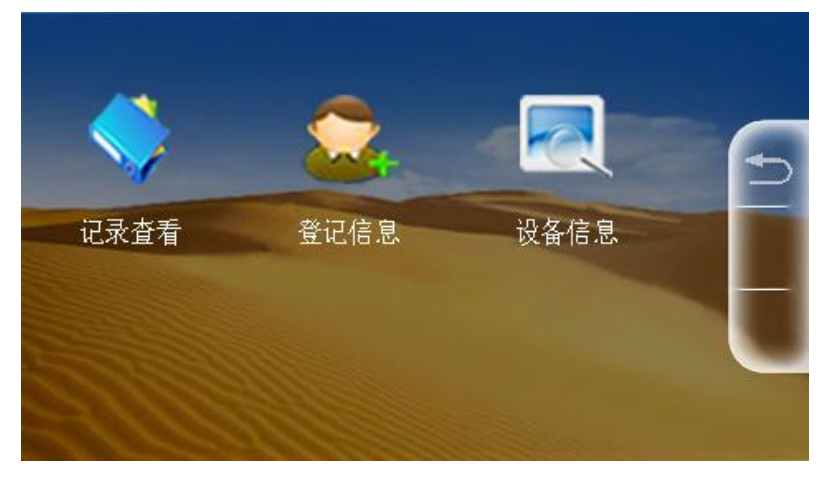

图7-1 信息查询界面

# <span id="page-16-1"></span>**7.1** 记录查看

输入工号,选择开始和结束时间,点击"确定"查看该段时间内该员工的指纹、ID 或密码登记 时间。

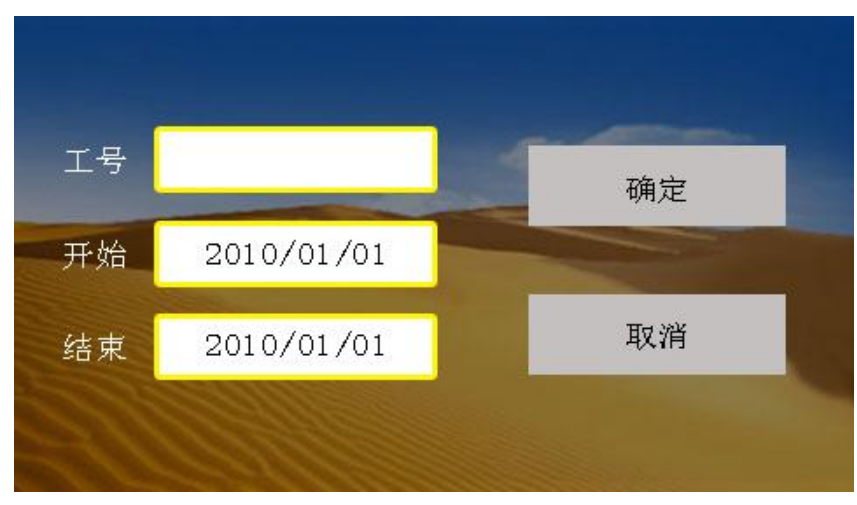

图7-2 记录查看界面

# <span id="page-16-2"></span>**7.2** 登记信息

用于查看用户登记、管理登记、考勤记录、指纹、ID、密码登记等注册信息。

广州市浩顺晶密 C-430 考勤机说明书

|       | 登记信息     | <b>ESC</b> |
|-------|----------|------------|
| 项 目   | 当前数      | 最大数        |
| 用户登记  | $\theta$ | 2000       |
| 管理登记  | $\theta$ | 5          |
| 指纹登记  | $\Omega$ | 2000       |
| ID卡登记 | $\theta$ | 2000       |
| 密码登记  | $\alpha$ | 2000       |
| 考勤记录  | $\theta$ | 200000     |
| 全部记录  | 0        | 200000     |

图7-3 登记信息界面

# <span id="page-17-0"></span>**7.3** 设备信息

用于查看当前考勤机的相关信息,例如:制造商、设备名称、出厂日期等。

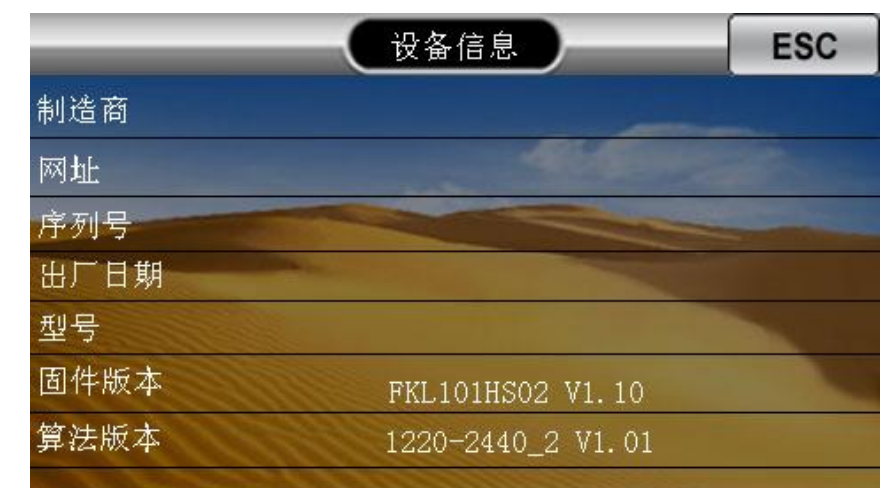

图7-4 设备信息界面

# <span id="page-18-0"></span>附录

# 键盘说明

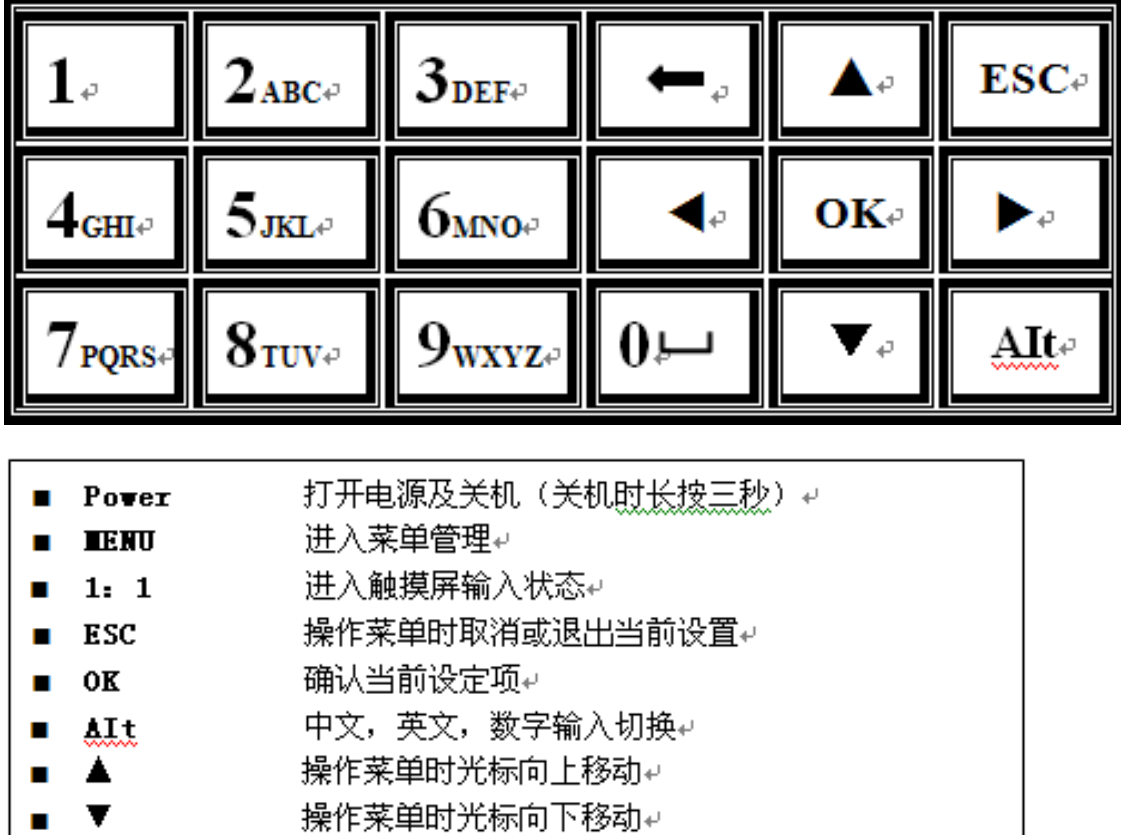

- 输入中文时光标向下一行移动↩
- 输入中文时光标向上一行移动↩
- 输入法中作为○或空格键输入↩  $0$  L
- 输入法中作为删除(退格)键e 输入数值和 26 个英文字母↩  $1 - 9$

## **T9** 输入法

T9 输入法全名为智能输入法, 它以输入字符高效快捷著称, 本设备支持 T9 中文, T9 英文, 和 符号的输入。在设备 2~9 的数字键上有三个或四个英文字母,例如数字键 2 上有 A、B、C 三个字母, T9 中文只需输入该字母所在的按键一次,程序按算法自动组成合法的拼音。然后按数字键选择拼音 即可输入汉字。T9 英文的输入法也是按照英文单词中字母的排列来进行输入,只需要输入该字母所 在的按键一次或若干次就可以选中想要输入的字母。